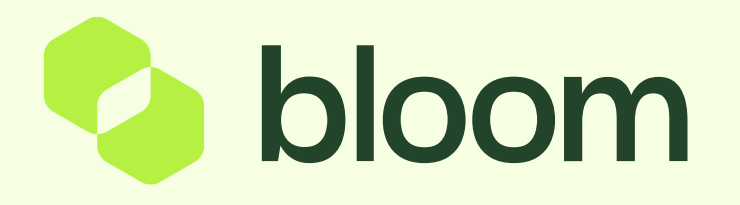

### Creating a new requirement

Your guide to how to create a new project requirement through Pro-Vide 2.0

### **Contents**

The Customer Requirement Form (CRF) is the first step in the procurement process.

It captures both the specification (which can be uploaded) and the parameters, rules and regulations through which the procurement will be run.

To access the CRF follow the link below:

Once submitted, the requirement will become a requisition. Depending on your agreed workflow, it will be reviewed by an internal gatekeeper, before passing to Bloom who will again review and start the process of creating the Invitation to Tender (ITT). Find out more Requirement Form (CRF) is the first step in<br>
arameters, rules and regulations through which<br>
rement will be run.<br>
the CRF follow the link below:<br>
How We Hire GRF follow the link below:<br>
How was also the requi

If your internal gatekeeper or Bloom have questions or edits, the requirement may be passed back to you for further information to be added.

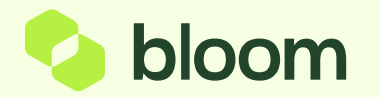

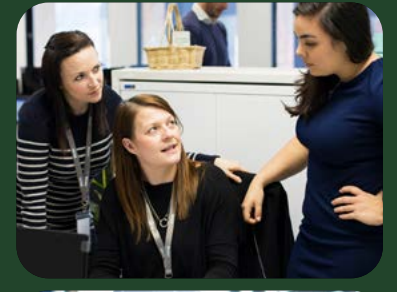

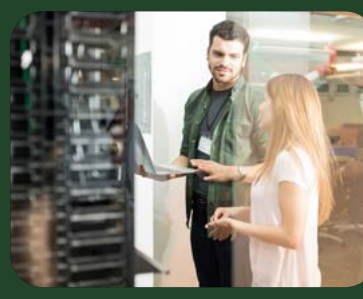

### Review and submit

Key Fields

Starting the CRF

Find out more

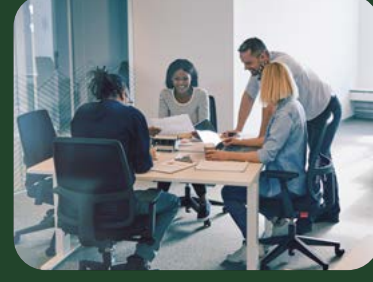

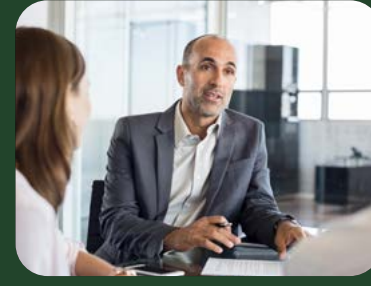

The approval process

Appendix CRF checklist

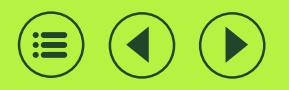

## Starting the customer requirement form

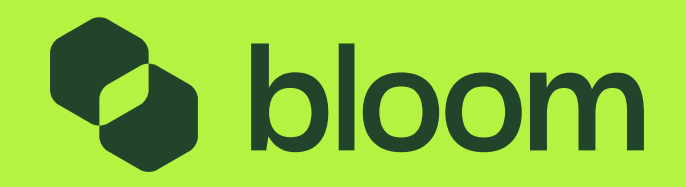

### Starting the customer requirement form

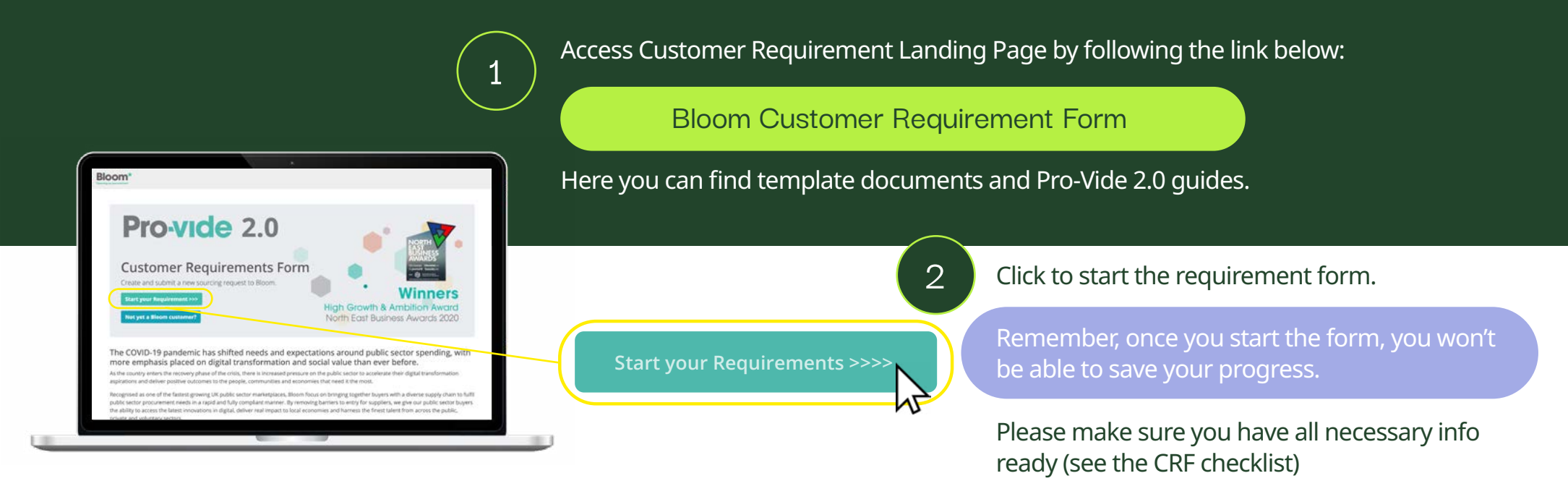

Overview > Details > Categories > Compliance > Envelopes > Submit

<<< Back Continue >>>

**NB. Navigation**

Once a page has been completed you can navigate back using the headers or the back button at the foot of the page.

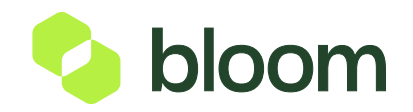

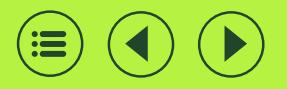

# Requirement key fields

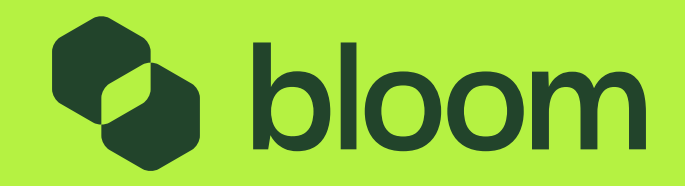

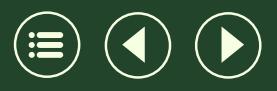

### Requirement key fields

### Organsiation Name

- You must input an organisation name
- Organisations will filter based on a three letter search e.g 'Bar..'

### Requirement Owner

This is the person completing the form an who is ordinarily the contract manager for the project.

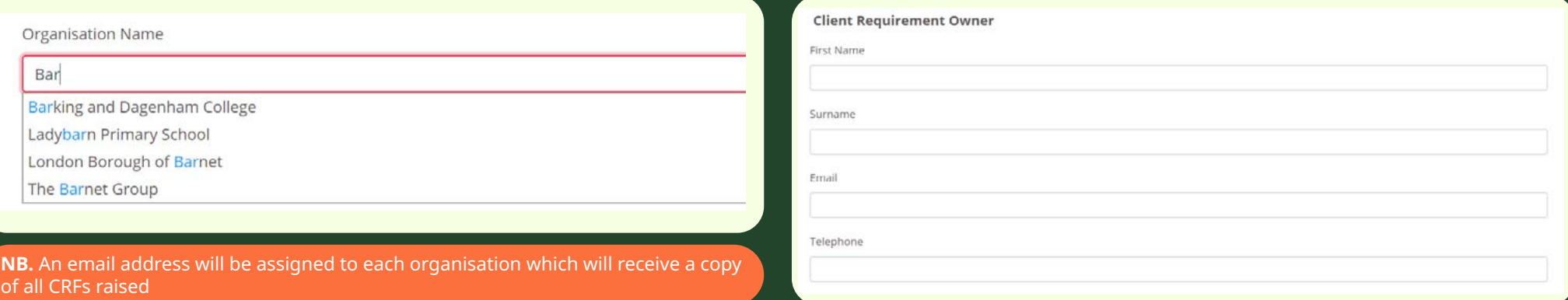

2

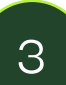

1

### Approver Details

If your requirement needs budget approval you will need to include the approvers name and email address. Please check and make sure the email address has been entered correctly.

#### **Approver Details**

Please provide contact details for the approver. They will be sent the requirement for review before being accepted by Bloom.

#### First Name

Surname

Email

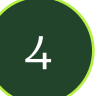

### Statement of Requirements

You must attach the appropriate statement of requirements to be completed in advance of starting the CRF. If you need support completing, please contact your Customer Development Manager.

#### Attach your statement of requirements

Please download a copy of the Statement of Requirements template below. You should then complete all required fields, and the upload as required

File size limit: 10MB

CDocument No T3 - Service Specification Template Projects Exceeding 75k v3.0.docx

Choose file No file chosen

**NB.** If you need to upload more than one document it will need to be as a zip file.

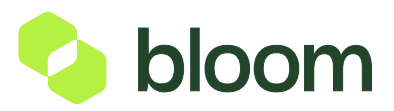

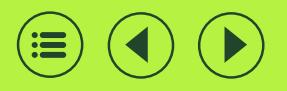

## Review & submit

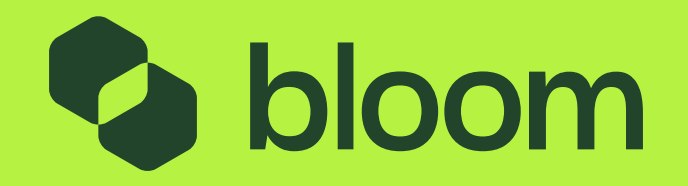

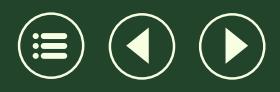

## Review & submit

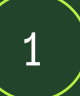

### Review submitted information

Before submission of your requirement you can review all of the completed fields on the Submit page.

You can navigate back and update a response by clicking the underlined section heading next to a question.

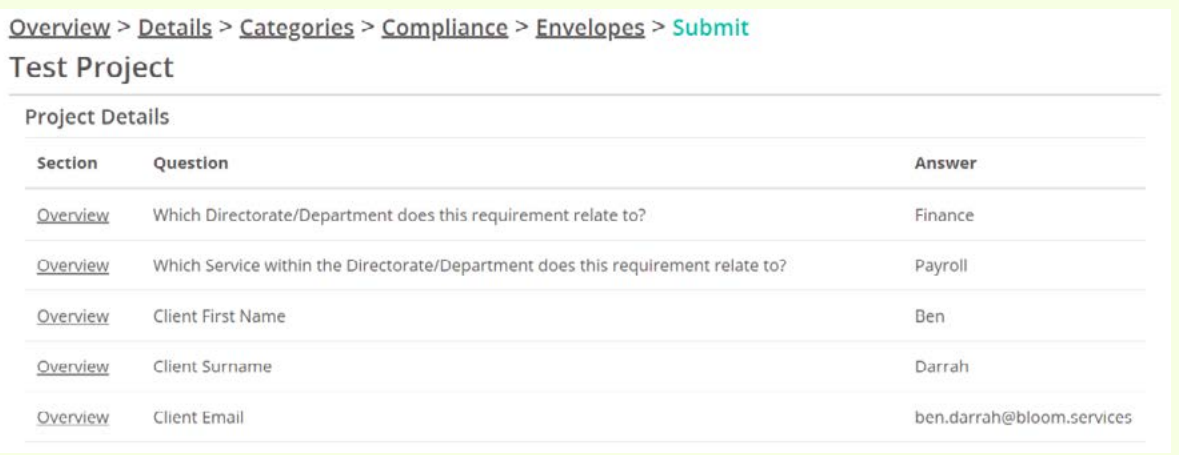

### 2

### **Submit**

When you are happy with the content of the form, you can submit.

It will then ask you to confirm a second time.

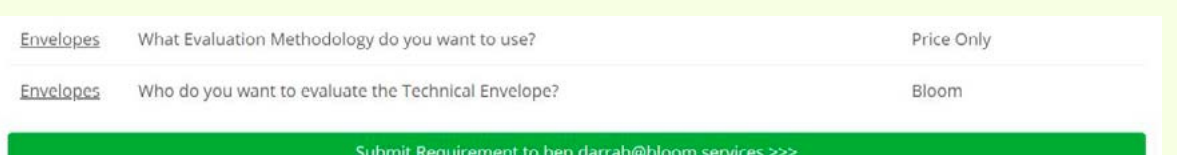

**NB.** If you have included an approver, their email address will be confirmed – please ensure it has been entered correctly.

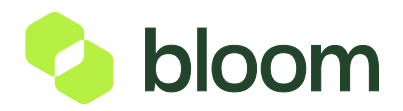

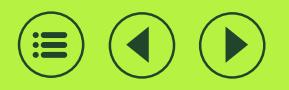

## The internal approval process

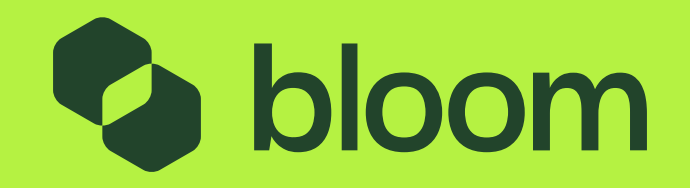

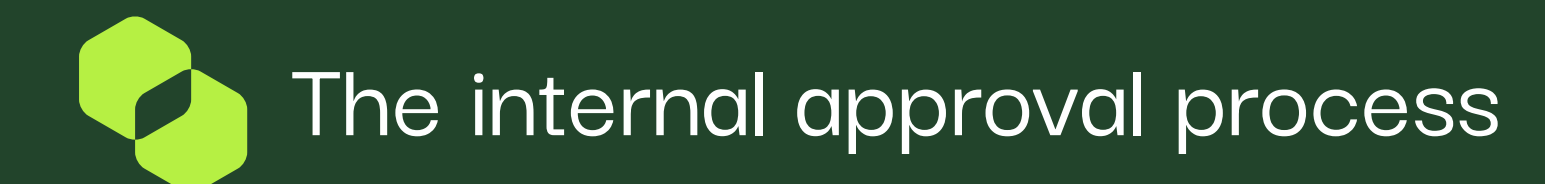

### Option 1: No approval needed

No approval is required, and you have answered 'No' to the approver question.

Once the CRF has been submitted;

- The requirement owner will receive email confirmation including the CRF data and attachments.
- An email linked to the organisation e.g. procurement@buyer.co.uk will be copied into the requirement owner confirmation.
- Projects@Bloom.services will receive the CRF for processing and will be in touch.

1

Is internal approval of the requirement needed before starting the tender process? O Yes

 $\odot$  No

**NB.** If you are not receiving emails to the organisation email please contact your CDM to get the contact address updated.

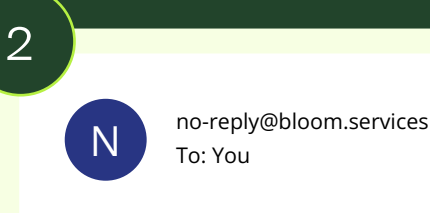

Dear <Requestor Owner First Name>,

Your request has been raised and sent to projects@bloom.services.

They will be in touch shortly to progress the project.

Many thanks,

Bloom Procurement Services Ltd

For assistance please contact Bloom: Email: contactus@bloom.services Telephone: 020 3948 9400

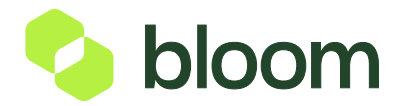

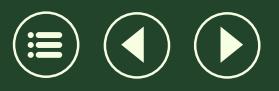

## The internal approval process

1

### Option 2: Approval needed

**Step 1: Confirmation Email** If approval is required, once the CRF has been submitted;

- The requirement owner will receive email confirmation including the CRF data, attachments and their approver details.
- An email linked to organisation e.g. procurement@buyer.co.uk will be copied into the requirement owner confirmation.
- Projects@Bloom.services will receive confirmation that a request is in the process of approval

Dear <Request Owner First Name>,

Your CRE has been raised.

It is awaiting approval from:

Name: <Approver Name> Email: < Approver Email >

Many thanks,

Bloom Procurement Services Ltd

#### **Step 2: Approver Email**

The approver will receive an email with the CRF data and attachments and will be asked to review and approve or reject.

They will be asked to email the response to the client requirement owner, copying in the projects@bloom. services and the linked organisation email.

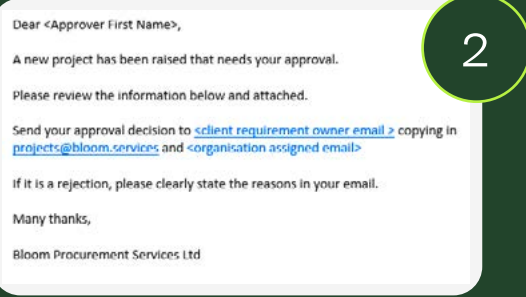

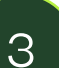

#### **Step 3: Approval Decision**

The approver will review the CRF data and will then respond via email with their decision.

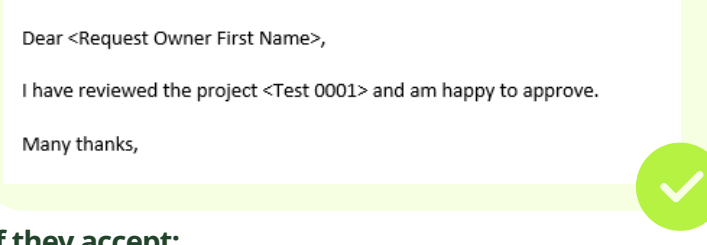

#### **If they accept;**

The requirement owner will receive an email response. Bloom must be copied into the response and will then start processing the request. If they are not copied in, please forward to **projects@bloom.services**

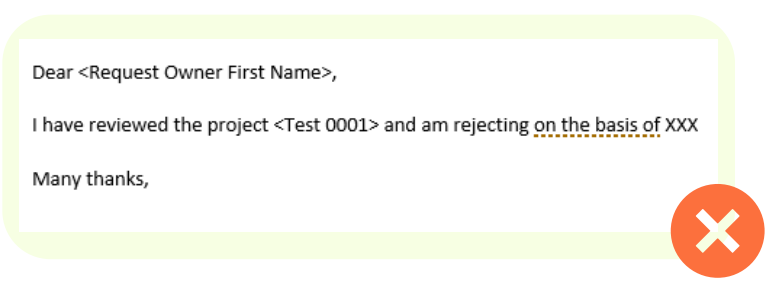

#### **If they reject;**

The approver will need to respond via email to the requirement owner. The requirement owner will then need to review the response, update the CRF data on the email and send back to the approver for review.

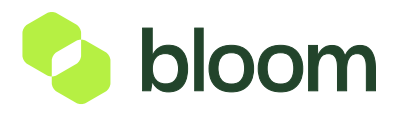

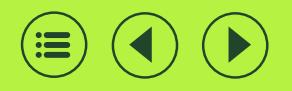

## Appendix: Customer requirement form checklist

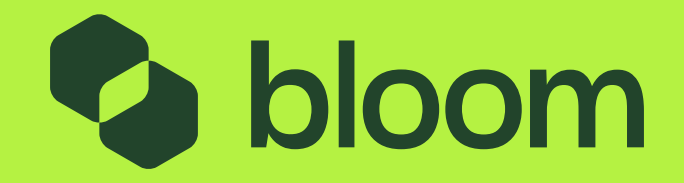

### Appendix: Customer requirement form checklist

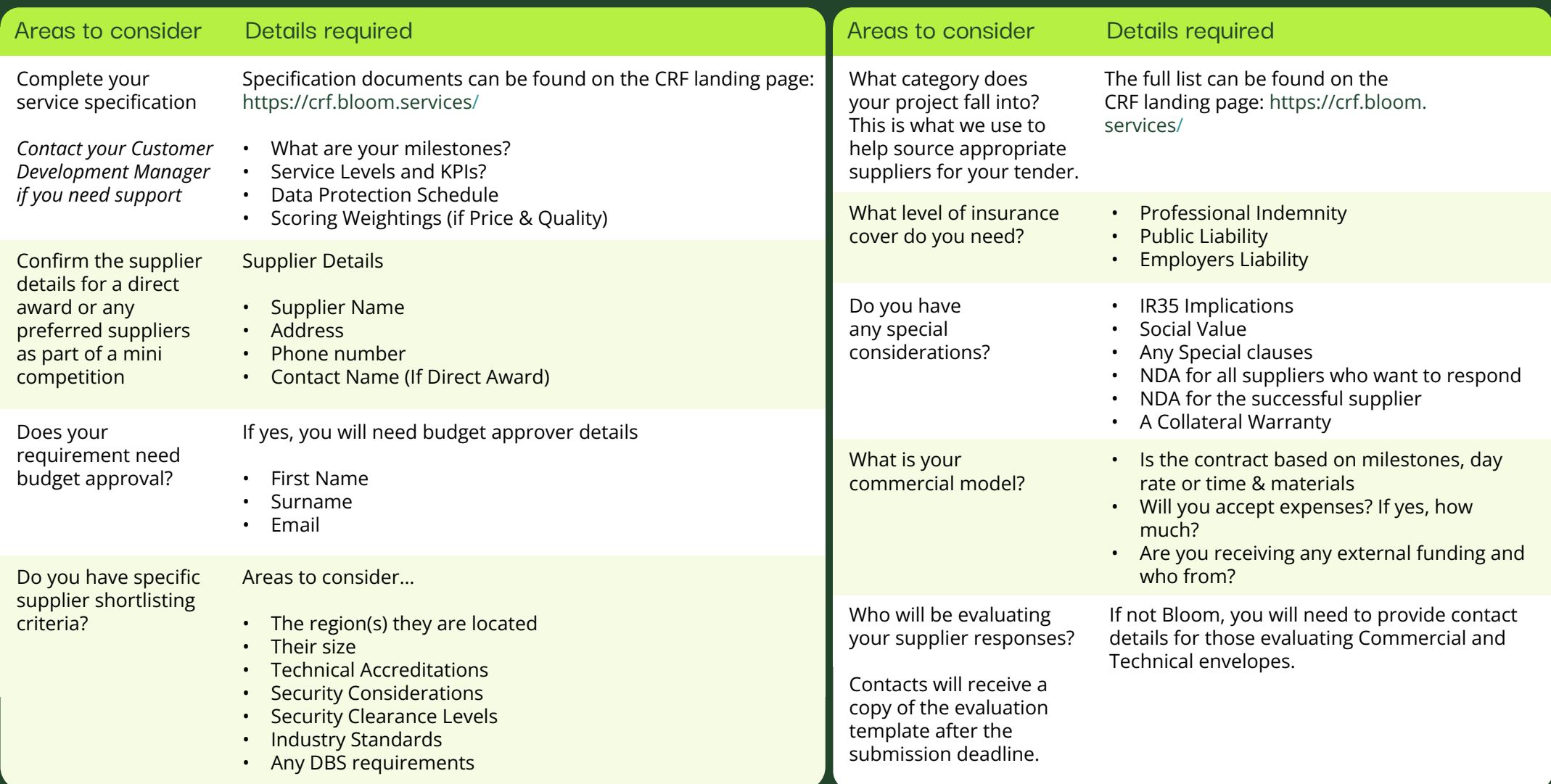

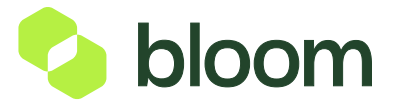